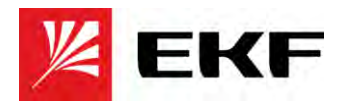

# **Программируемые логические контроллеры PRO-Logic**

## **Краткое руководство по настройке и программированию**

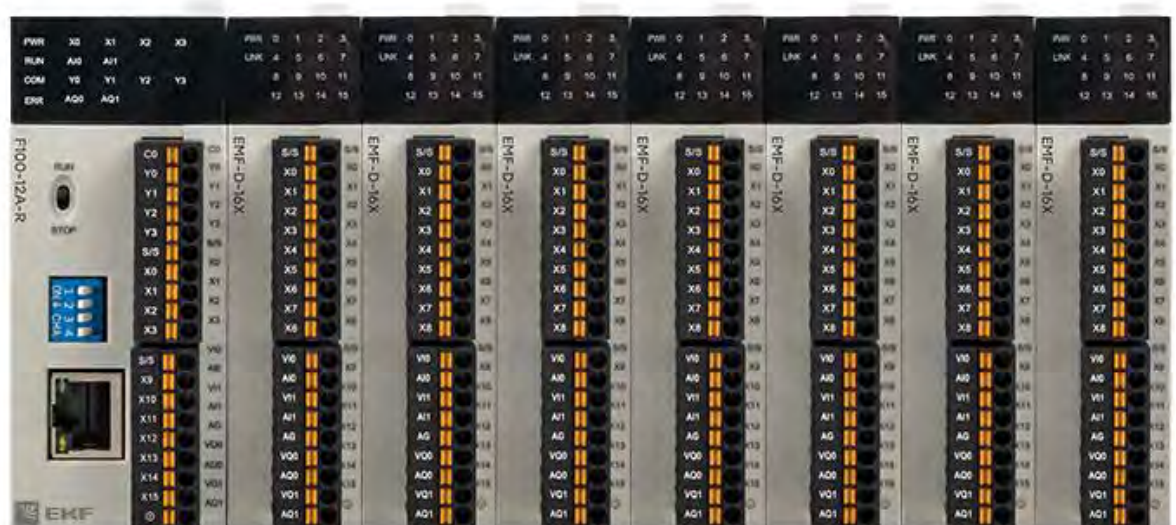

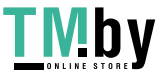

### Оглавление

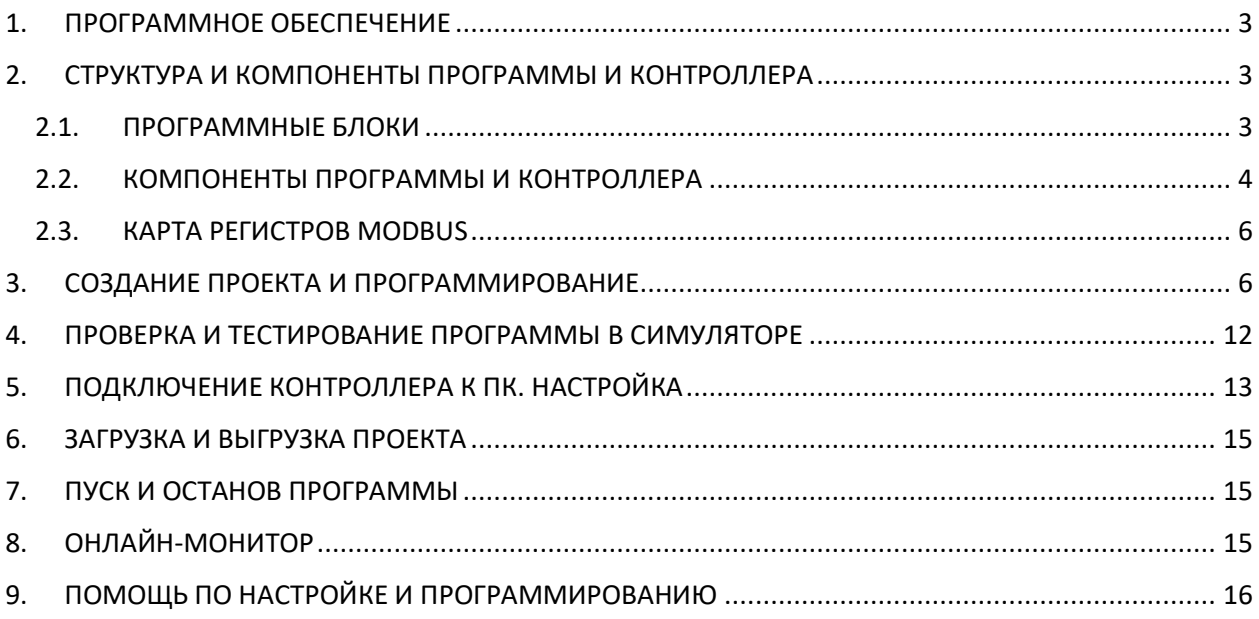

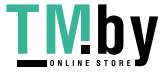

#### 1. ПРОГРАММНОЕ ОБЕСПЕЧЕНИЕ

<span id="page-2-0"></span>Для настройки и программирования контроллеров PRO-Logic требуется скачать и установить бесплатное программное обеспечение **PRO-Logic master**. Программа бесплатная и доступна для скачивания на стайте https://ekfgroup.com/ на странице продукта в разделе **«Документация и ПО»**.

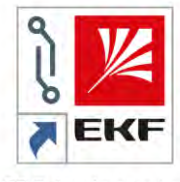

PRO-Logic master

#### 2. СТРУКТУРА И КОМПОНЕНТЫ ПРОГРАММЫ И КОНТРОЛЛЕРА

#### <span id="page-2-1"></span>2.1. ПРОГРАММНЫЕ БЛОКИ

<span id="page-2-2"></span>Проект состоит из программных блоков (главные программы, подпрограммы, программы прерывания). Суммарное максимальное количество программных блоков – 31.

#### **Главная программа**

Главная программа (main program) - это программный блок, который выполняется при переводе переключателя на лицевой панели прибора в состояние RUN.

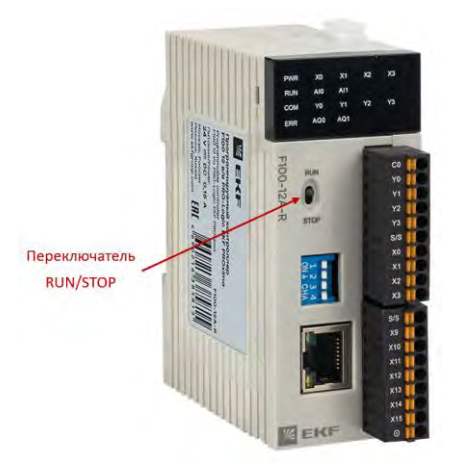

#### **Подпрограмма**

Подпрограмма (subprogram) – это программный блок, который вызывается другим программным блоком с помощью специальных команд. Подпрограмма может иметь свои собственные входные и выходные параметры (до 8 входных и 3 выходных параметров).

#### **Программа прерывания**

Программа прерывания (interrupt program) – это программный блок, который выполняется по специальному условию. Когда в системе происходит событие (условие) прерывания, выполнение основных программ и подпрограмм прерывается, выполняется соответствующая программа прерывания, и система возвращается к нормальному выполнению программы.

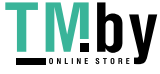

#### 2.2. КОМПОНЕНТЫ ПРОГРАММЫ И КОНТРОЛЛЕРА

<span id="page-3-0"></span>Для хранения, обработки и обмена информацией ПЛК использует различные типы компонентов: X, Y, T, C, M, SM, LM, S, AI, AQ, TV, CV, V, LV, SV, P. Это переменные, в которые можно записать информацию определенного типа данных.

#### **Типы данных**

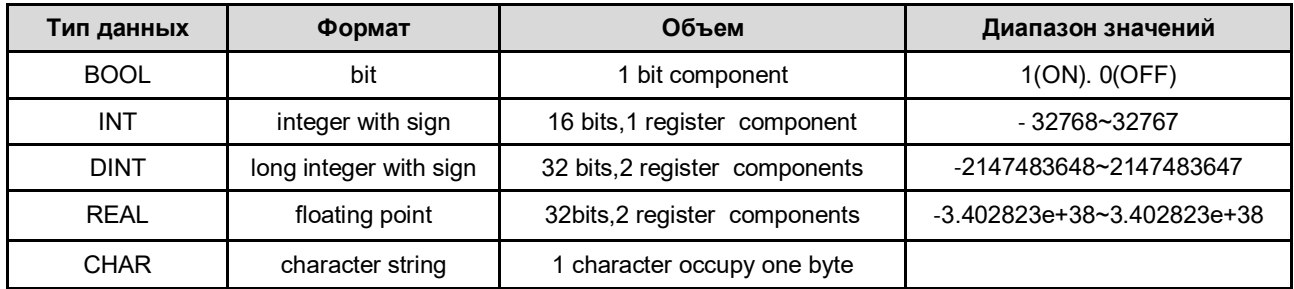

#### **Соответствие компонентов и типов данных**

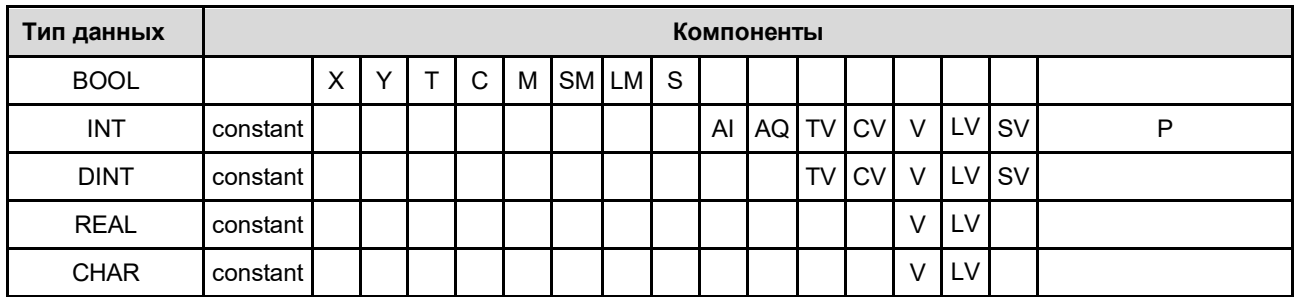

#### **Константы**

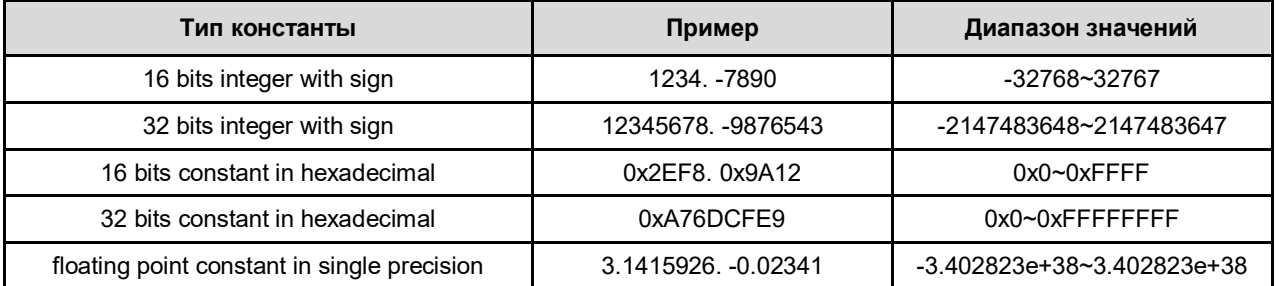

#### **Битовые компоненты**

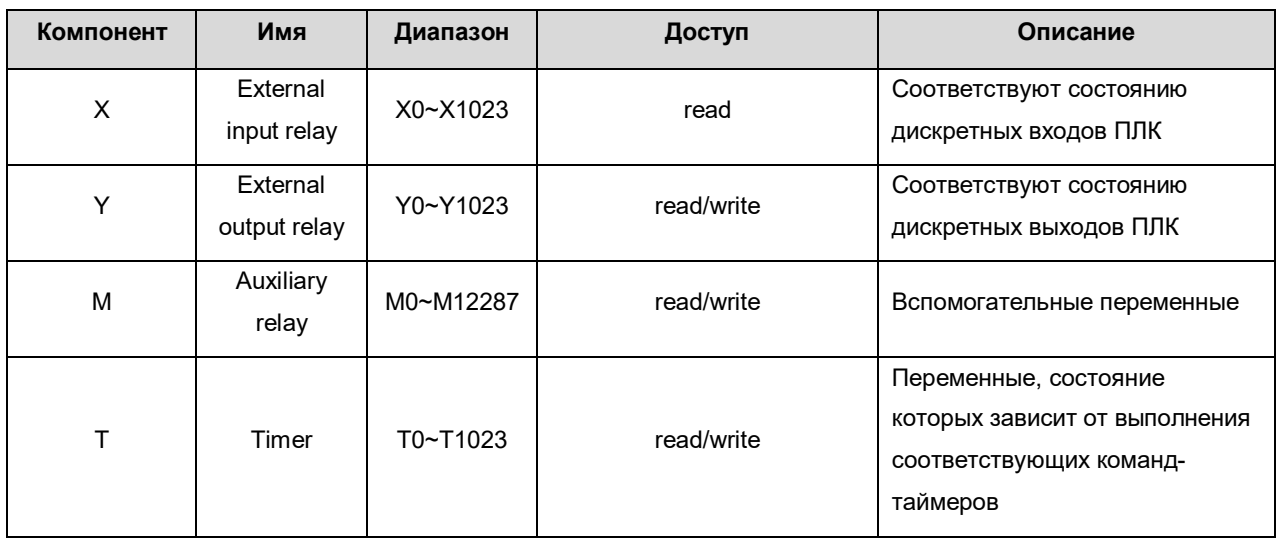

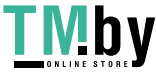

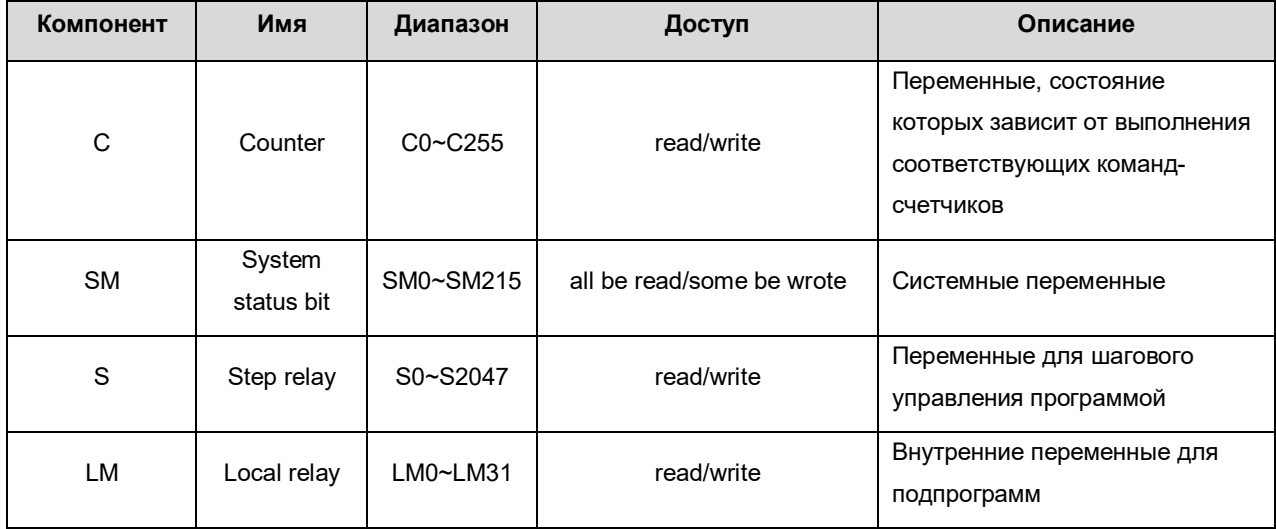

**Регистровые компоненты**

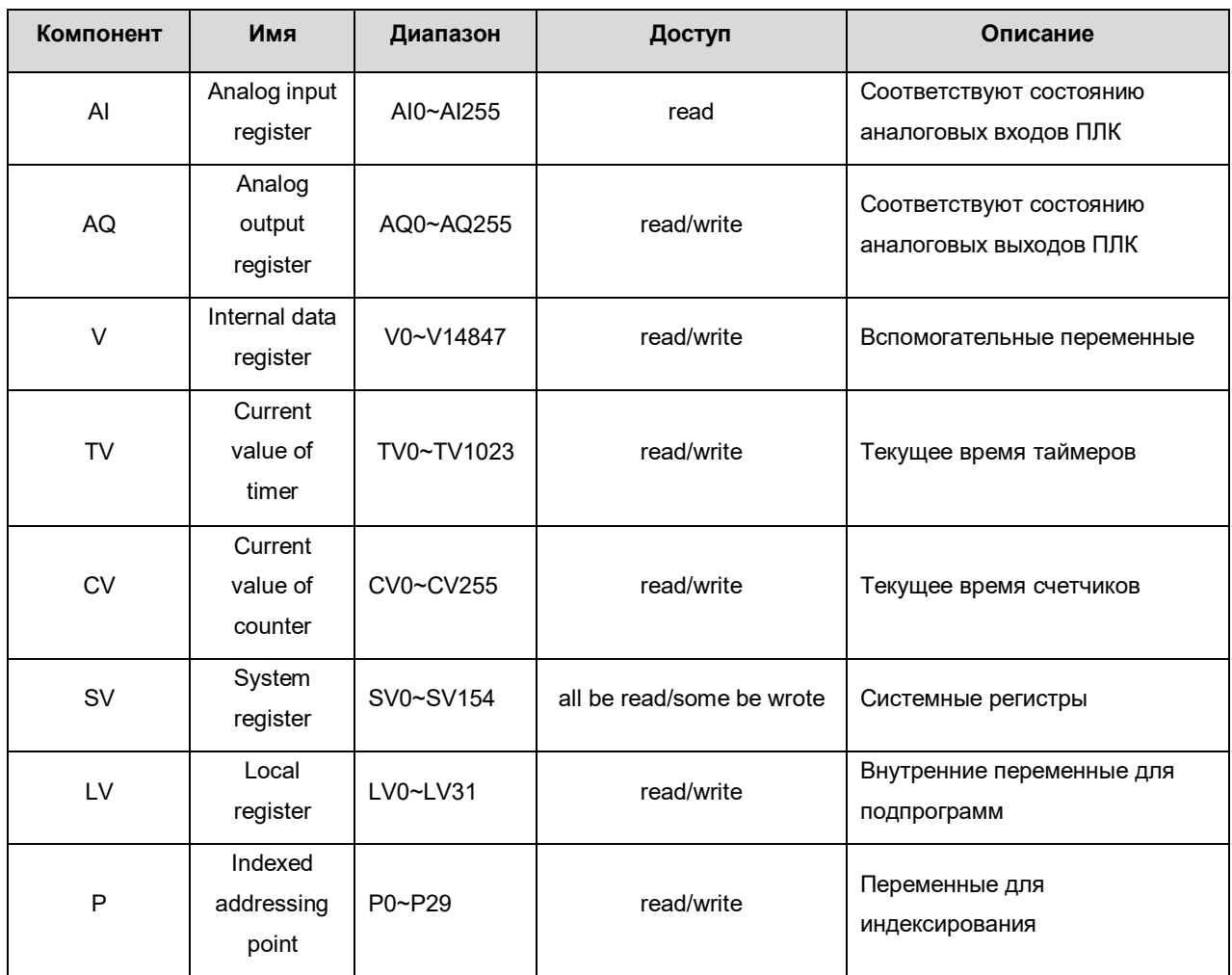

#### **Хранение и использование данных 32 бит**

Тип данных DINT.REAL имеет длину 32 бита, но один регистр занимает длину 16 бит, поэтому для хранения 32-битных данных необходимы 2 непрерывных адресных регистра. При хранении 32 битных данных в начале идет младшее слово, затем старшее слово. Например, 32-битные

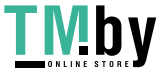

целочисленные данные 0xA76DCFE9 хранятся в регистрах V0V1, тогда 0xCFE9 хранится в V0, 0xA76D и хранится в V1.

В зависимости от того, какой тип данных используется, необходимо использовать соответствующий тип команды (инструкции). Команды, начинающиеся на «D.» (например, D.MOV) – это 32-битные команды. Команды не имеющие в начале «.D» - это 16-битные команды.

#### 2.3. КАРТА РЕГИСТРОВ MODBUS

<span id="page-5-0"></span>**Битовые компоненты**

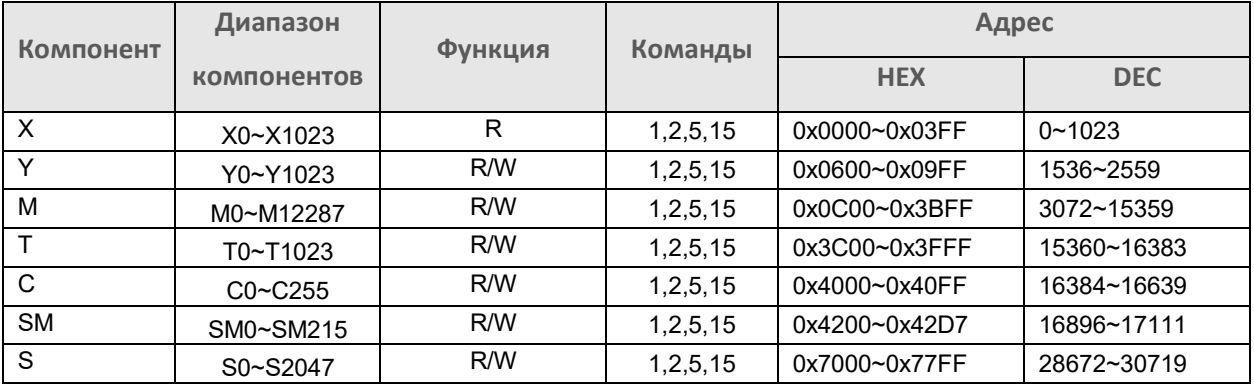

**Регистровые компоненты**

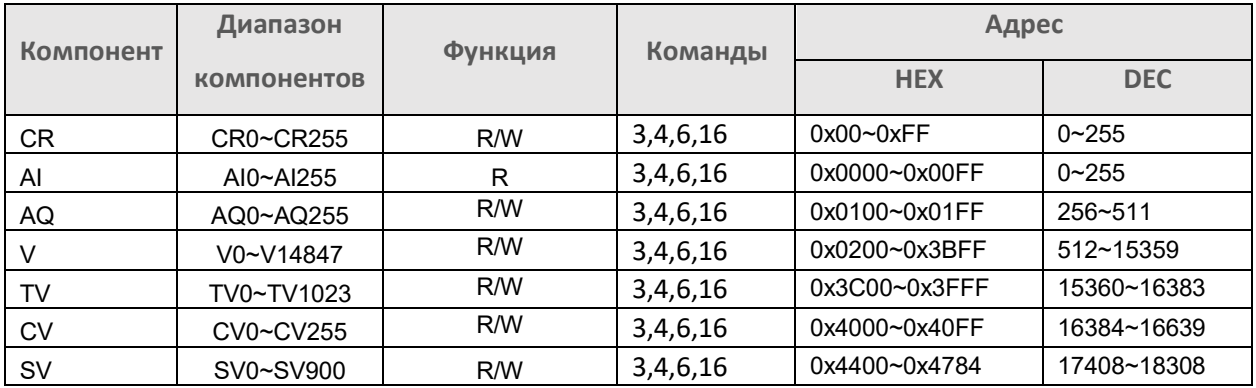

#### 3. СОЗДАНИЕ ПРОЕКТА И ПРОГРАММИРОВАНИЕ

<span id="page-5-1"></span>Запустите PRO-Logic master, создайте новый проект.

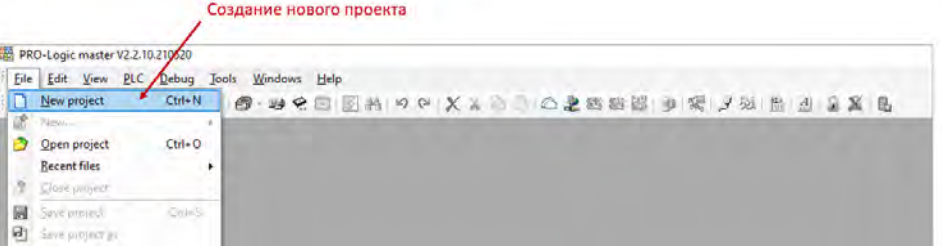

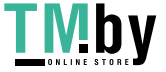

Выберите серию и модель контроллера, период автосохранения проекта и диапазон энергонезависимой памяти контроллера. Укажите имя проекта. При необходимости можно указать автора проекта, компанию, дату создания, пароль для защиты проекта и комментарий.

Нажмите ОК.

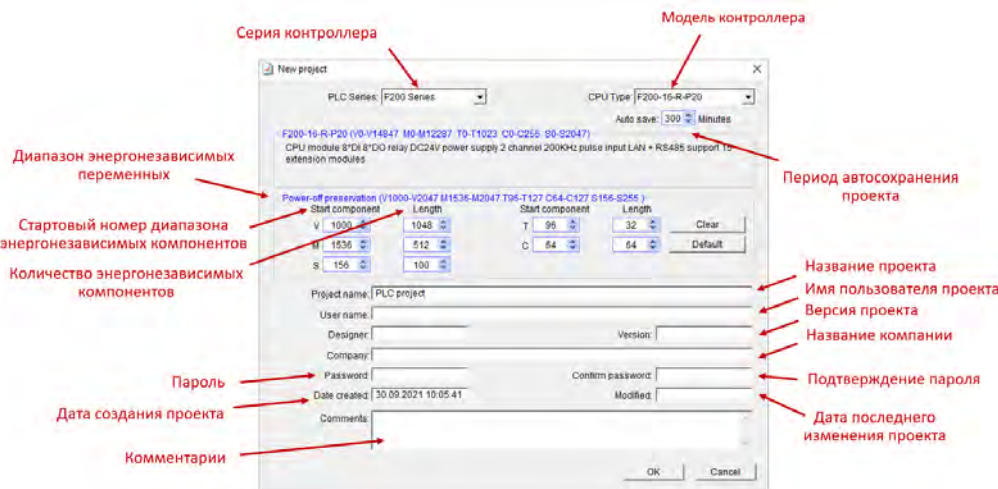

После создания проекта автоматически появится окно для создания первого программного блока.

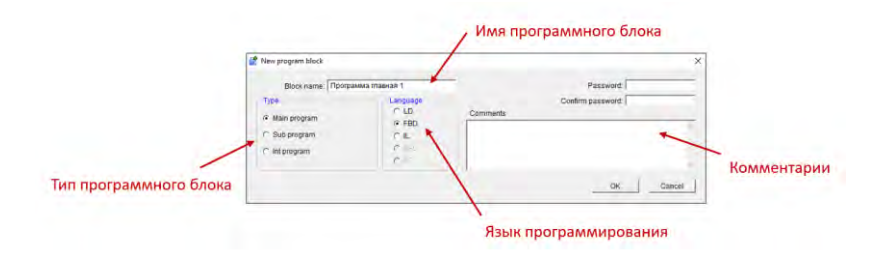

Впишите имя блока и выберите его тип (главная программа/подпрограмма/программа прерывания) и язык программирования (LD, FBD, IL). Рекомендуем начинать с создания главной программы (main program) и использовать язык программирования FBD (это наиболее распространенный и простой язык программирования контроллеров). При необходимости можно указать пароль для защиты блока и комментарий. Нажмите ОК.

#### **Конфигурация оборудования**

Для дополнительной настройки оборудования зайдите в раздел конфигурации оборудования («Hardware configuration»).

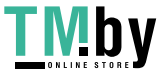

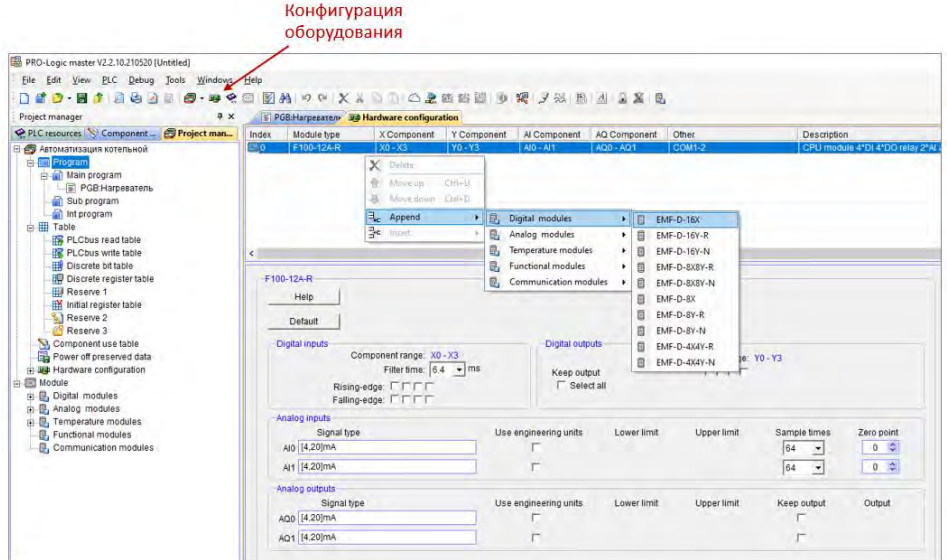

В этом разделе можно задавать настройки контроллера, указать подключаемые модули расширения, настроить свойства дискретных и аналоговых входов/выходов и т.д.

#### **ВНИМАНИЕ!**

**Если в проекте используются удаленные модули ввода/вывода PRO-Logic REMF, подключаемые к ПЛК по интерфейсу RS-485, указывать их в окне «Hardware configuration» не требуется.**

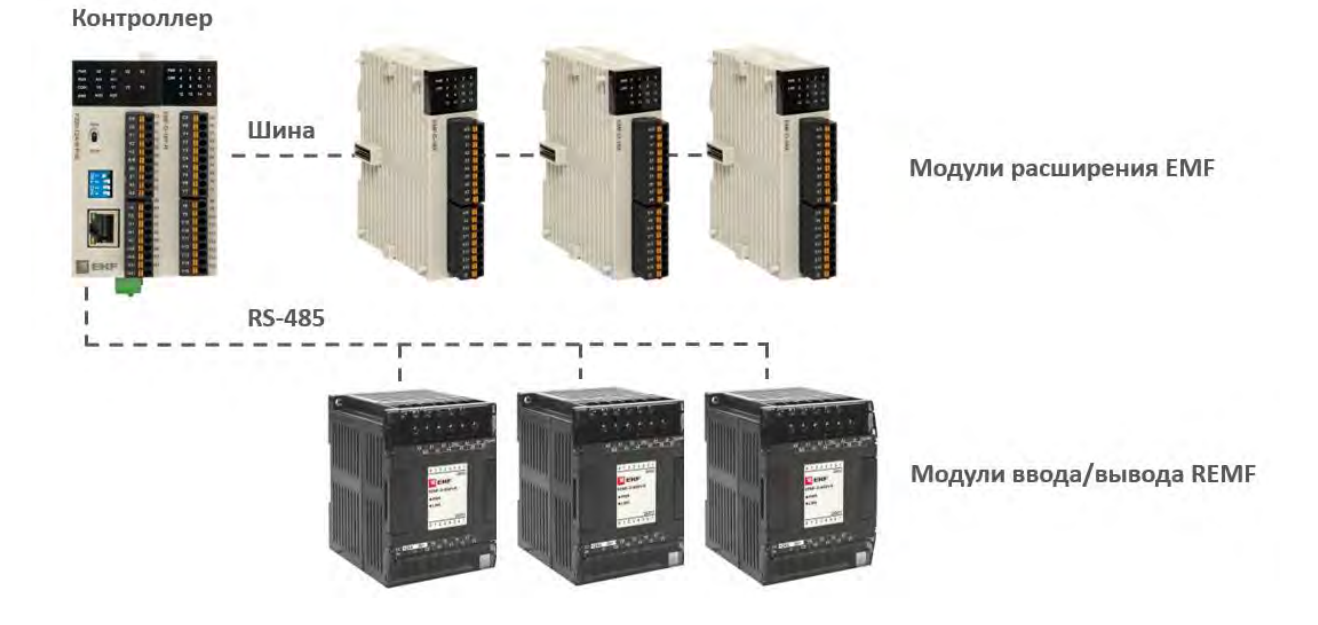

Для обмена данными между ПЛК PRO-Logic и модулями REMF следует использовать инструкции MODR (чтение) и MODW (запись) при написании программы для контроллера.

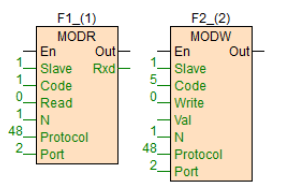

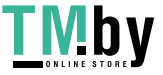

#### **Таблицы компонентов**

Для добавления комментариев компонентов (битовых и регистровых) зайдите в менеджер проекта и откройте соответствующие разделы.

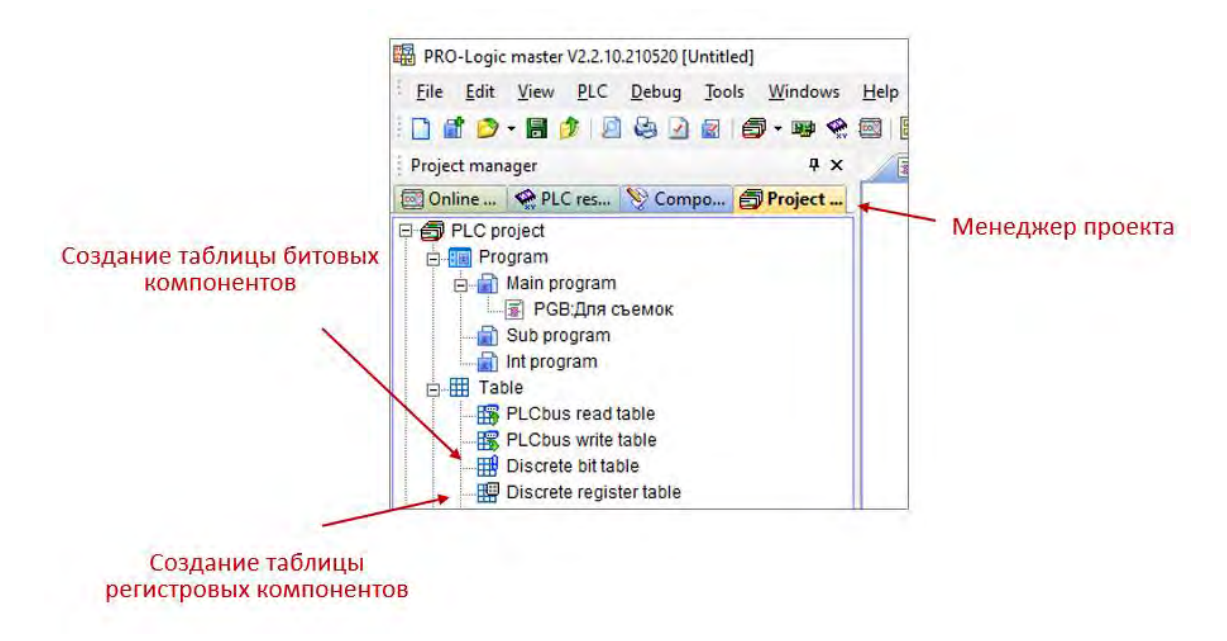

В открывшемся окне можно добавлять, удалять, задавать комментарии для компонентов.

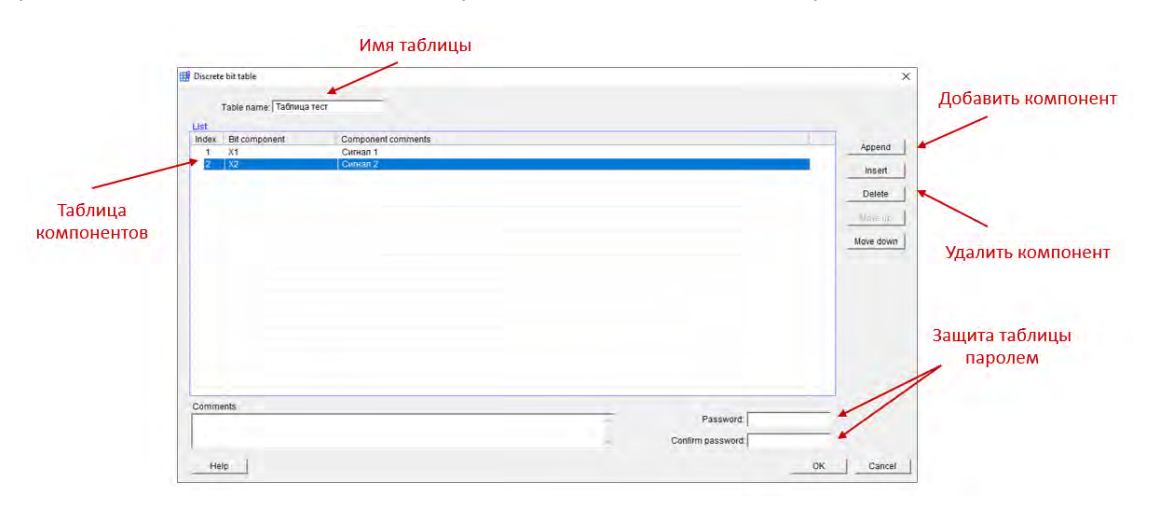

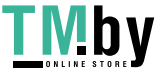

#### **Исходные значения компонентов**

Для задания исходных значений регистровых компонентов V зайдите в менеджер проекта и откройте соответствующий раздел.

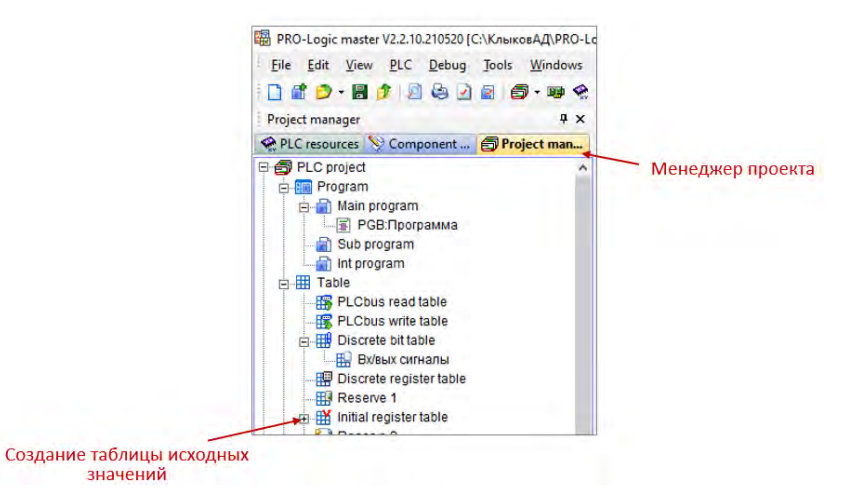

Откроется таблица исходных значений компонентов. Выберите формат данных, начальный регистр и количество компонентов, которые нужно отобразить. После этого можно вписать исходное значение для каждого компонента.

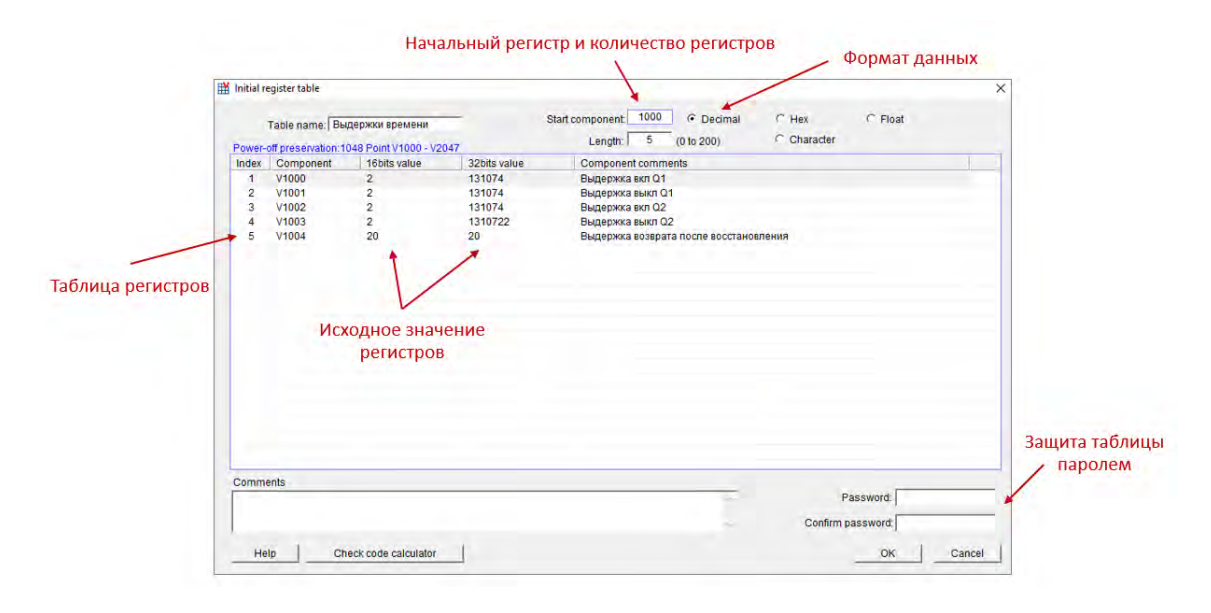

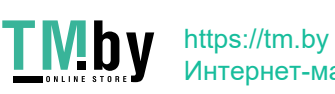

Интернет-магазин

#### **Написание и сохранение программы**

Напишите программу на выбранном языке программирования, используя библиотеку встроенных функций. Для ознакомления с функцией нажмите на нее левой клавишей мыши и нажмите F1 для открытия руководства.

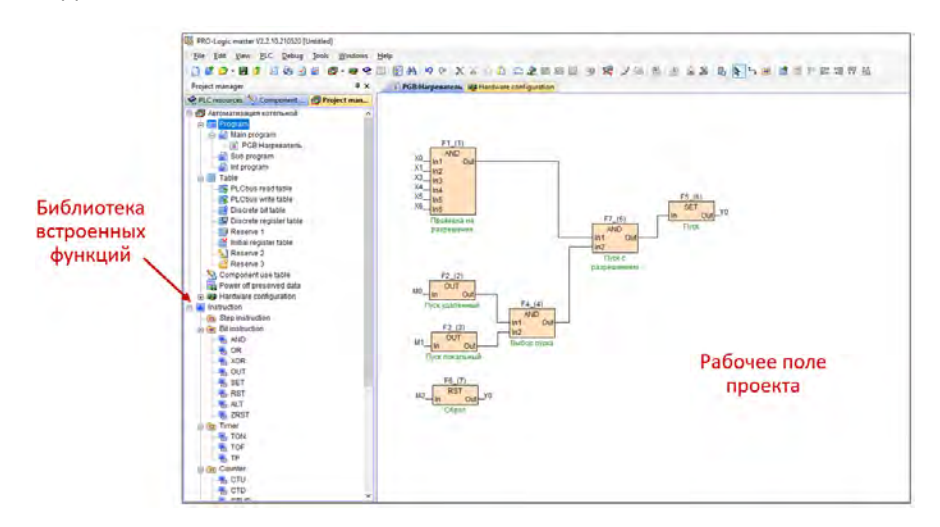

Обратите внимание, что при программировании на языке FBD создавать связи входов и выходов функциональных блоков можно 2 способами:

- Соединять их линиями
- Задавать входные и выходные компоненты

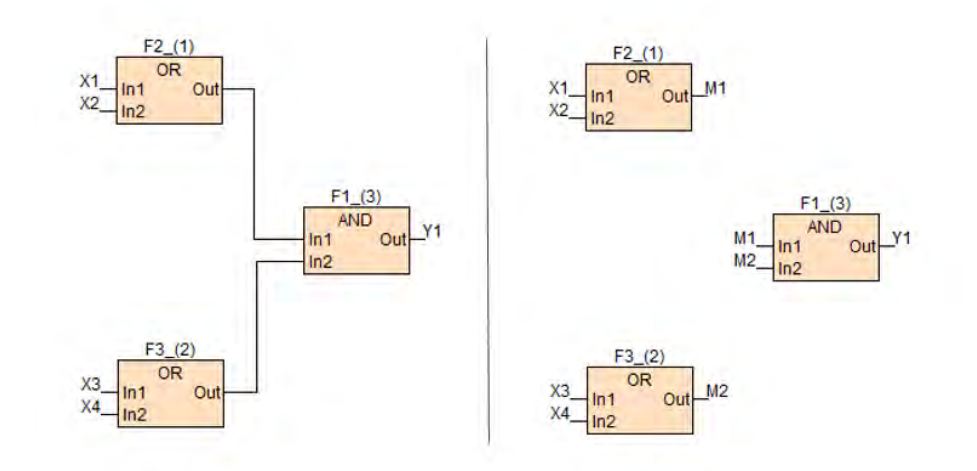

После написания программы сохраните проект, нажав Ctrl+S и выбрав путь сохранения.

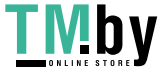

#### 4. ПРОВЕРКА И ТЕСТИРОВАНИЕ ПРОГРАММЫ В СИМУЛЯТОРЕ

<span id="page-11-0"></span>После написания проекта (перед загрузкой его в ПЛК) программу следует протестировать. Для этого в PRO-Logic master предусмотрен встроенный симулятор. Для запуска режима симулятора нажмите клавишу «Run simulator».

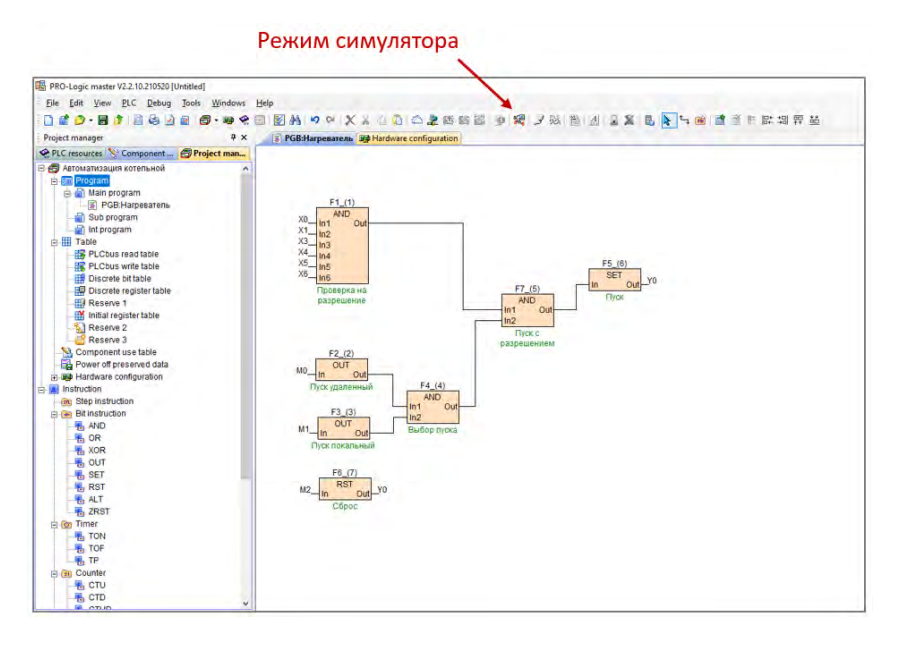

Для подачи входных сигналов дважды щелкните на соответствующий компонент и выберите нужное значение. Программа отработает по заданной вами логике в зависимости от состояния компонентов.

Для табличного отображения сигналов и состояний элементов в режиме симулятора откройте таблицу состояния компонентов («Component state table»). В таблице аналогичным образом можно моделировать необходимые сигналы и следить за выполнением команд и состоянием выходов.

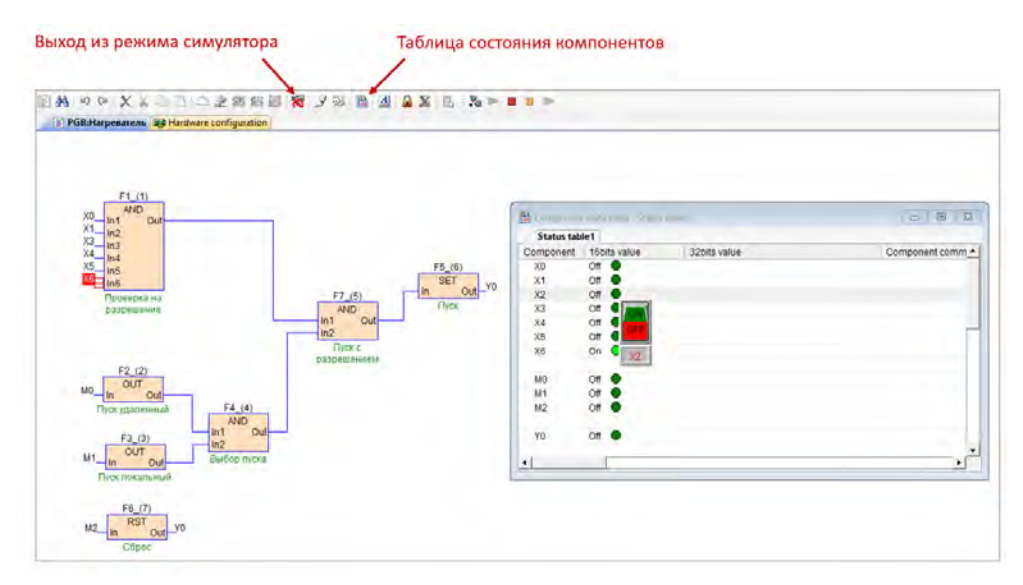

После успешного тестирования программы выйдите из режима симулятора нажав клавишу «Stop simulator».

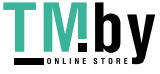

#### 5. ПОДКЛЮЧЕНИЕ КОНТРОЛЛЕРА К ПК. НАСТРОЙКА

<span id="page-12-0"></span>Подключите контроллер к ПК через интерфейс RS-485 или Ethernet.

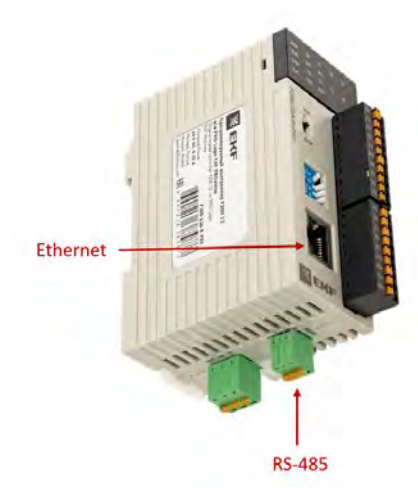

Откройте вкладу «PLC online» и выберите соответствующий способ подключения (COM для подключения через RS-485, TCP/IP для подключения через Ethernet). Выберите номер COM-порта, автоматически определившегося при подключении прибора к ПК.

Для автоматического поиска устройства нажмите «Find», запустится автопоиск модуля.

Если известны сетевые настройки (скорость обмена, формат данных, диапазон адресов) задайте их и нажмите «Online» для ускоренного поиска устройства.

#### **Сетевые настройки по умолчанию:**

**Протоколы:** Modbus RTU, Modbus ASCII (по умолчанию: Modbus RTU)

**Адрес в сети:** 1-256 (по умолчанию: 1)

**Скорость:** 2400, 4800, 9600, 19200, 38400, 57600, 115200 (по умолчанию: 19200 бит/с)

**Формат данных:** N,8,2; E,8,1; O,8,1; N,7,2; E,7,1; O,7,1; N,8,1 (по умолчанию: N,8,2)

После определения сетевых параметров и нахождения прибора он появится в соответствующем окне.

Для поиска нескольких устройств поставьте отметку «Find standalone».

По завершении поиска нажмите кнопку «Exit» для выхода из режима поиска прибора.

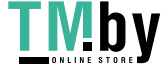

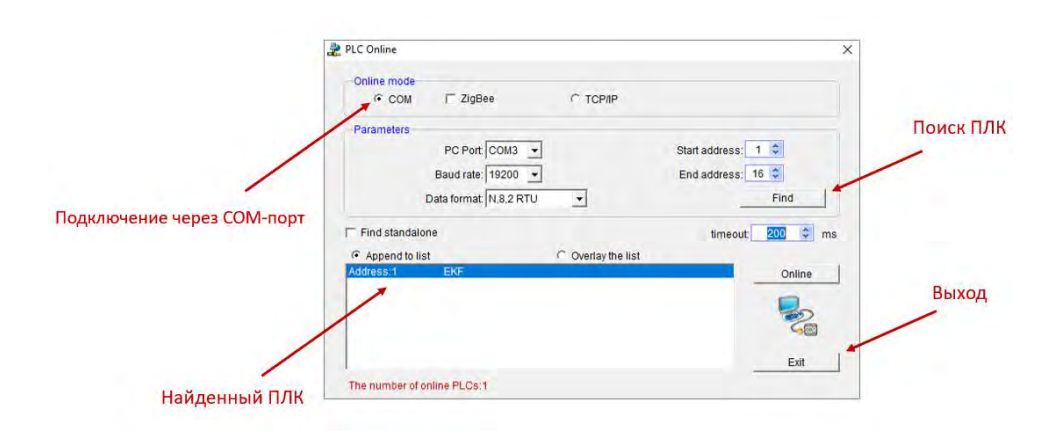

При подключении к контроллеру через Ethernet впишите IP-адрес ПЛК (по умолчанию 192.168.1.111). При этом ПК, к которому подключается контроллер, должен находиться с ним в одной сети, т.е. иметь соответствующий IP-адрес (например, 192.168.1.1). Далее нажмите «Online» для поиска контроллера. После нахождения прибора он появится в соответствующем окне. Далее нажмите «Exit» для выхода из режима поиска прибора.

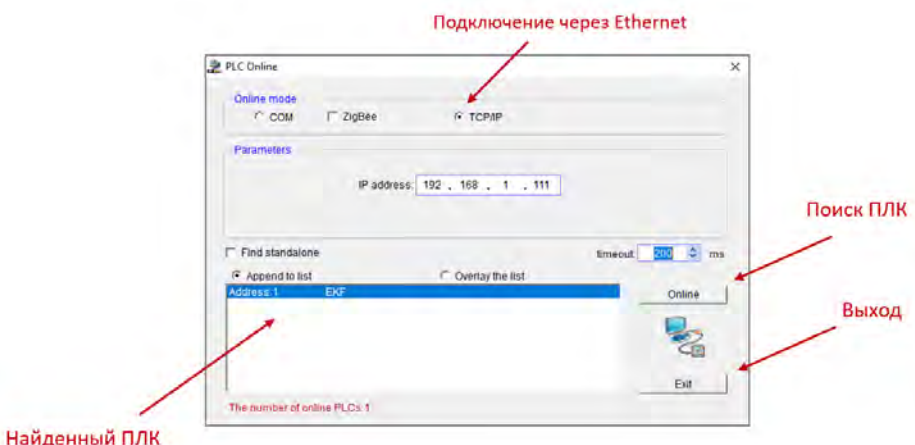

Для настройки сетевых параметров (RS-485, Ethernet), часов реального времени и других параметров устройства необходимо зайти в раздел «PLC».

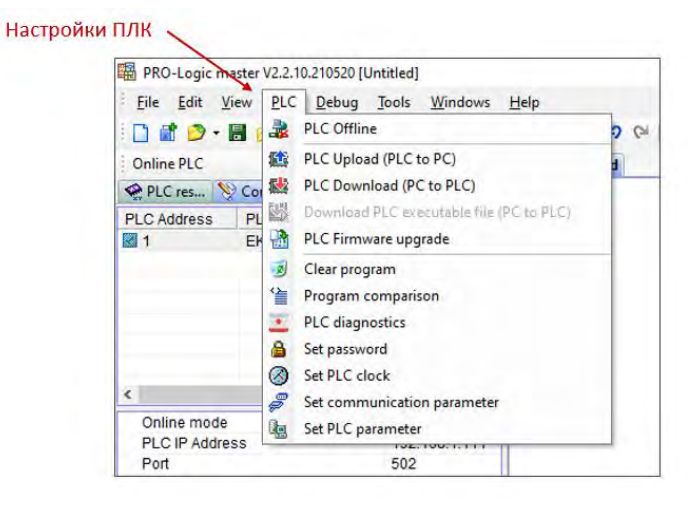

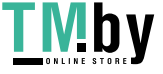

#### 6. ЗАГРУЗКА И ВЫГРУЗКА ПРОЕКТА

<span id="page-14-0"></span>При успешном соединении ПК с контроллером на панели инструментов появится возможность загрузить готовый проект или выгрузить уже имеющийся проект в контроллере. Для загрузки проекта в контроллер нажмите клавишу «PLC Download» на панели инструментов. Для выгрузки проекта из контроллера нажмите клавишу «PLC Upload» на панели инструментов.

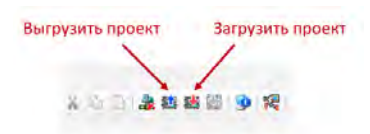

#### 7. ПУСК И ОСТАНОВ ПРОГРАММЫ

<span id="page-14-1"></span>Для запуска загруженной программы на контроллере подайте на него питание и переведите переключатель на лицевой панели прибора в состояние «RUN». Для остановки программы необходимо перевести переключатель в состояние «STOP».

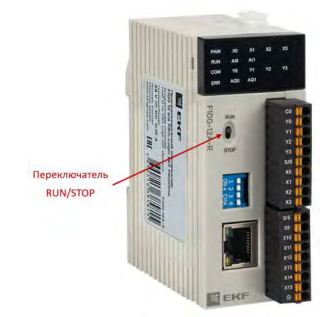

#### 8. ОНЛАЙН-МОНИТОР

<span id="page-14-2"></span>Есть возможность наблюдать за выполнением программы на контроллере в режиме реального времени. Для этого в PRO-Logic master предусмотрен онлайн-монитор. Для его запуска необходимо подключиться к ПЛК одним из ранее описанных способов, загрузить проект в ПЛК и нажать на клавишу «Start monitor» на панели инструментов.

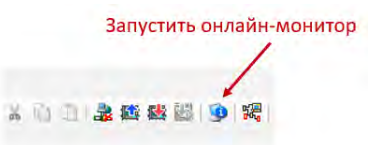

После перевода положения переключателя на лицевой панели прибора в состояние «RUN» на экране ПК будет отображаться выполнение программы.

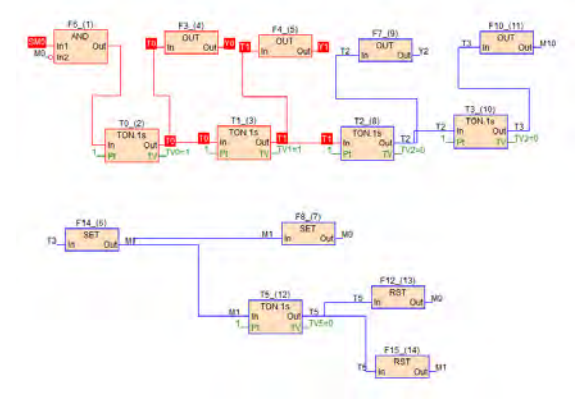

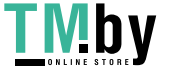

Для выхода из режима онлайн-монитора нажмите клавишу «Stop monitor» на панели инструментов.

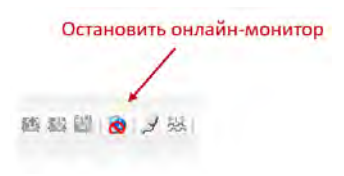

#### 9. ПОМОЩЬ ПО НАСТРОЙКЕ И ПРОГРАММИРОВАНИЮ

<span id="page-15-0"></span>Для более подробного обучения по программированию контроллеров PRO-Logic используйте подробное руководство, нажав F1 во время работы программного обеспечения PRO-Logic master.

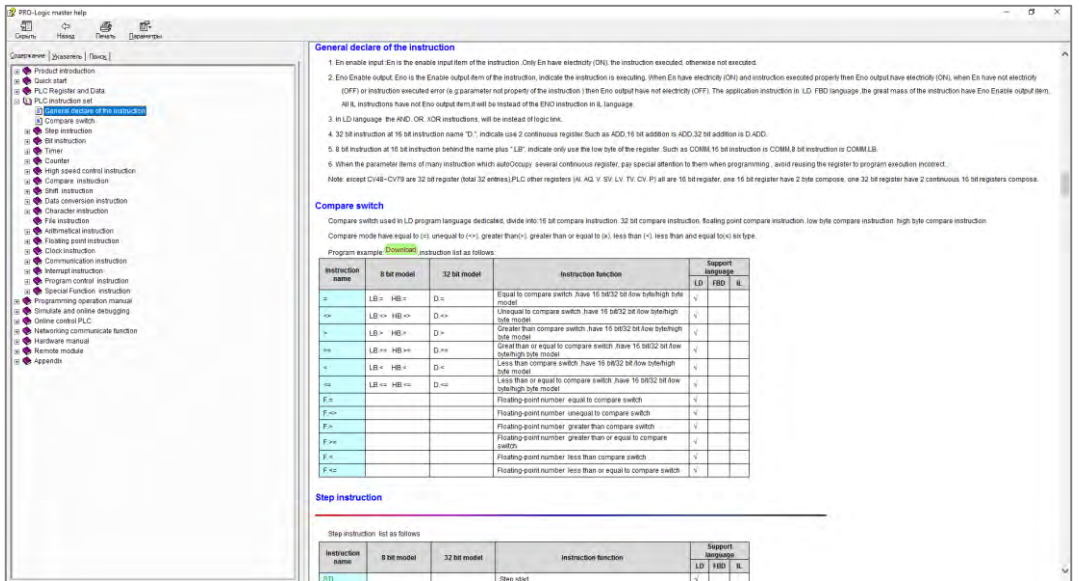

В руководстве имеется вся информация, необходимая для работы PRO-Logic master.

**Успешных проектов!**

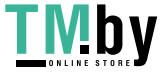